MINISTÉRIO DA EDUCAÇÃO – MEC  $S$ ecretaria de Educação $S$ uperior $S$  ESu PROGRAMA DE EDUCAÇÃO TUTORIAL - PET

Universidade Federal Fluminense – UFF Escola de Engenharia – TCE GRUPO PET DO CURSO DE ENG. DE TELECOMUNICAÇÕES – PET-TELE

# Dicas PET-Tele

FAQ sobre Arduino (Versão: A2021M07D04)

Autores: Brenda de Farias Albuquerque Luisa Nunes Azevedo Professor: Alexandre Santos de la Vega Niterói-RJ Julho / 2021

# Sumário

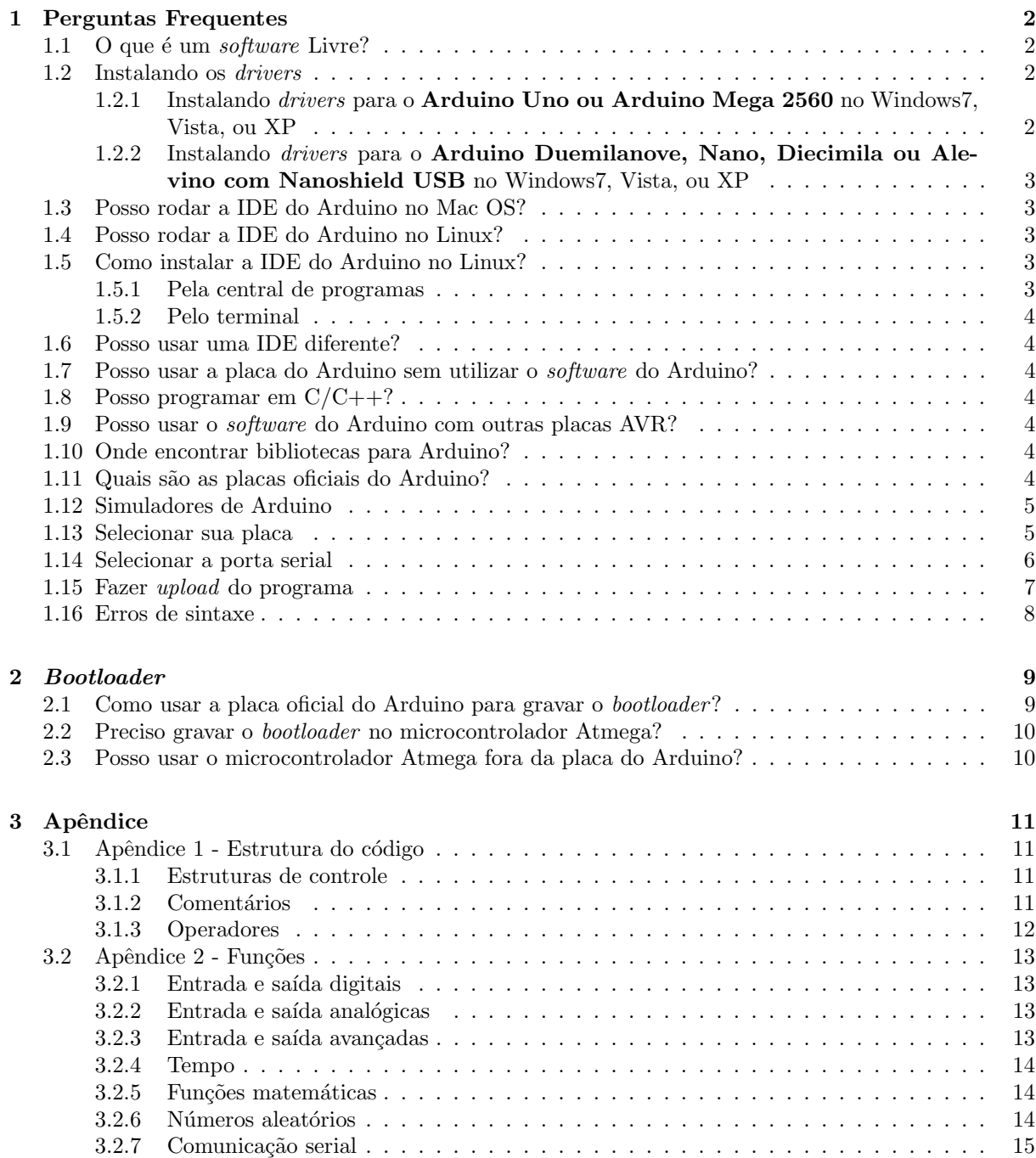

## <span id="page-2-0"></span>Capítulo 1

## Perguntas Frequentes

#### <span id="page-2-1"></span>1.1 O que é um software Livre?

Para que um software seja considerado livre este precisa respeitar quatro liberdades essenciais definidas pela Free Software Foundation:

- $\bullet$  Executar o programa para qualquer propósito;
- Adaptá-los às necessidades dos usuários, fornecendo o acesso ao código fonte;
- $\bullet$  Redistribuir cópias para outros usuários;

• Liberdade para distribuir cópias de suas versões modificadas a outros usuários, facilitando, assim o acesso da comunidade aos benefícios das mudanças.

#### <span id="page-2-2"></span>1.2 Instalando os drivers

### <span id="page-2-3"></span>1.2.1 Instalando drivers para o Arduino Uno ou Arduino Mega 2560 no Windows7, Vista, ou XP

1- Conecte a placa e aguarde até que o Windows inicie o processo de instalação de *drivers*. Caso a instalação não obtenha êxito, siga os passos abaixo;

2- Clique no menu iniciar e vá até o Painel de Controle;

3- Selecione "Sistema e Segurança", em seguida selecione "Sistema", e após escolha "Gerenciador de Dispositivos";

4- Procure na seção "Portas (COM e LPT)". Você deverá encontrar uma porta aberta chamada "Arduino UNO (COMetc)";

5- Clique com o botão direito na porta "Arduino UNO (COMetc)" e selecione "Atualizar Driver.";

6-Depois selecione a opção "Procurar software de driver no computador";

**7-Finalmente, navegue até a pasta "drivers" dentro do aplicativo do Arduino, na pasta que foi** descompactada anteriormente, e selecione o arquivo "arduino.inf";

8-A partir daí, o Windows completará a instalação dos *drivers*.

### <span id="page-3-0"></span>1.2.2 Instalando drivers para o Arduino Duemilanove, Nano, Diecimila ou Alevino com Nanoshield USB no Windows7, Vista, ou XP

1- Quando conectar a placa, o Windows deve iniciar o processo de instalação dos *drivers*, caso você ainda não tenha usado o computador com um Arduino antes;

2- A janela "Adicionar novo *hardware*" irá aparecer: Nessa janela, selecione "Não, não agora" e clique em avançar;

3- Selecione "Instalar o *driver* de uma lista ou um lugar específico (avançado)" e clique em avançar;

4- Verifique que "Procurar o melhor *driver* nesses lugares especifícos" está selecionado; Desmarque "Procurar em mídias removíveis"; Selecione "Incluir este lugar na procura" e vá até o diretório "drivers" do Arduino, dentro da pasta que você descompactou anteriormente (a versão mais atual dos *drivers* pode ser encontrada no site da FTDI (<http://www.ftdichip.com/FTDrivers.htm>)). Depois, clique em avançar;

5- O Windows irá procurar pelo *driver* e dizer que um "USB Serial Converter"foi encontrado. Clique em finalizar;

6- A janela "Adicionar novo hardware" aparecerá novamente. Siga os mesmos passos, selecionando as mesmas opções e o mesmo diretório. Dessa vez, uma "USB Serial Port" será encontrada;

7- Vocˆe pode verificar que os drivers foram instalados clicando no menu iniciar e depois em Painel de Controle > Sistema e Segurança > Sistema > Gerenciador de Dispositivos. Procure por uma "USB Serial Port"na seção "Portas (COM e LPT)".

#### <span id="page-3-1"></span>1.3 Posso rodar a IDE do Arduino no Mac OS?

A IDE está disponível para Mac OS, sistemas com versão 10.7 Lion ou superiores. As versões do software estão disponíveis no website da plataforma (<https://www.arduino.cc/en/Main/Software>).

#### <span id="page-3-2"></span>1.4 Posso rodar a IDE do Arduino no Linux?

A IDE está disponível para Linux, tanto para sistemas de 32 quanto para 64 bits. As versões do software estão disponíveis no website da plataforma (<https://www.arduino.cc/en/Main/Software>).

#### <span id="page-3-3"></span>1.5 Como instalar a IDE do Arduino no Linux?

Antes de realizar esse procedimento, é necessário ter Java instalado no computador para que a IDE funcione corretamente. Caso não possua Java, instale-o antes de prosseguir. Feito isso, a instalação da IDE pode ser feita de duas formas: pela central de programas ou pelo terminal.

#### <span id="page-3-4"></span>1.5.1 Pela central de programas

1- Acesse a central de programas do Ubuntu;

- 2- Pesquise por Arduino;
- 3- Clique no ícone da IDE;
- 4- Clique em Instalar e insira a senha de administrador;
- 5- Clique em proceder e aguarde o fim do download.

#### <span id="page-4-0"></span>1.5.2 Pelo terminal

1- Acesse o Terminal do Linux, e utilize o comando apt-get install Arduino.

#### <span id="page-4-1"></span>1.6 Posso usar uma IDE diferente?

Sim. É possível compilar programas para o Arduino utilizando outras plataformas. Algumas configurações deverão ser feitas para que a ligação com as bibliotecas do Arduino ocorra de forma apropriada. Vale ressaltar que, para projetos iniciantes, a IDE pr´opria do Arduino cumpre as funcionalidades e é de fácil utilização.

Outras alternativas à IDE:

• Sublime Text 3 (<https://www.sublimetext.com/3>) + extens˜ao Stino ([https://robot-will.](https://robot-will.github.io/Stino/) [github.io/Stino/](https://robot-will.github.io/Stino/))

• Atmel Studio (<http://www.atmel.com/Microsite/atmel-studio/software.aspx>) + extensão Visual Micro (<http://www.visualmicro.com/>)

• Visual Studio (<https://www.visualstudio.com>) + extens˜ao Visual Micro ([http://www.visual](http://www.visualmicro.com/)micro. [com/](http://www.visualmicro.com/))

• Arduino Eclipse (<http://www.baeyens.it/eclipse/>)

## <span id="page-4-2"></span>1.7 Posso usar a placa do Arduino sem utilizar o software do Arduino?

Sim. A placa do Arduino é apenas uma placa de desenvolvimento AVR. A IDE utilizada não irá interferir do desenvolvimento do programa.

### <span id="page-4-3"></span>1.8 Posso programar em C/C++?

A linguagem utilizada no Arduino é  $C/C++$ , com diminutas modificações. Tais modificações são referentes aos tipos de biblioteca e funções específicos para o hardware. Portanto, ao programar o Arduino, há a obrigatoriedade do emprego da linguagem  $C/C++$ .

#### <span id="page-4-4"></span>1.9 Posso usar o *software* do Arduino com outras placas AVR?

Sim, contudo algumas modificações podem ser necessárias nas bibliotecas do Arduino.

#### <span id="page-4-5"></span>1.10 Onde encontrar bibliotecas para Arduino?

As bibliotecas compatíveis estão disponíveis, separadas por categorias e especificidades no website da plataforma (<https://www.arduino.cc/en/Reference/Libraries>).

#### <span id="page-4-6"></span>1.11 Quais são as placas oficiais do Arduino?

Para consultar se a placa utilizada é oficial, basta consultar o *link* [https://www.arduino.cc/](https://www.arduino.cc/en/Main/Products?from=Main.Hardware) [en/Main/Products?from=Main.Hardware](https://www.arduino.cc/en/Main/Products?from=Main.Hardware). Uma vez que, está página contém uma lista com todos os produtos incorporados pela plataforma e, portanto, considerados oficiais. Vale salientar que, apenas produtos oficiais podem utilizar a palavra "Arduino"em seu nome.

#### <span id="page-5-0"></span>1.12 Simuladores de Arduino

Há momentos em que é necessário montar um circuito e efetuar a simulação para verificar o funcionamento do código, porém nem todos os componentes necessários estão disponíveis. Neste caso, um simulador pode ser utilizado como suporte. A seguir, listamos alguns dos que se encontram disponíveis na internet:

#### • Virtual BreadBoard

O Virtual Breadboard é um ambiente virtual para simulação de circuitos eletrônicos, juntamente com protoboards e microcontroladores. O ambiente é dotado de vários componentes e instrumentos virtuais, representados de forma realista na área de trabalho (JANELA) do simulador. Apesar de fazer simulação como diferentes tipos de microcontroladores, ele possui um kit especialmente voltado para Arduino, disponível apenas para Windows.

No website do fabricante ( $http://www.virtualbreadboard.com/)$  $http://www.virtualbreadboard.com/)$  é possível tanto fazer download do Virtual Breadboard, quanto acessar a Market Place, para adquirir a licença do Arduino Toolkit.

#### • 123D Circuits/TinkerCAD

O 123D Circuits é um *software online* que viabiliza a criação de projetos Arduino, bem como a simulação de seu funcionamento. Existem as opções de montar o circuito utilizando tanto o layout de protoboard, quanto o de PCB, e, para a segunda opção, há a possibilidade de imprimir o circuito elaborado diretamente do *website*, utilizando uma impressora 3D. Como é permitido que cada usuário compartilhe seu projeto, a ferramenta possui uma vasta biblioteca que pode ser consultada.

E oferecido em versão *free*, ou em versão paga, que possui uma série de vantagens em relação à versão gratuita.

Para utilizar a ferramenta, basta acessar o *website* (<https://www.circuits.io/>) e criar uma conta. Caso queira usar somente o ambiente de simulação, basta acessar o *website TinkerCAD*, ([https:](https://www.tinkercad.com)  $//www.tinkercad.com)$  $//www.tinkercad.com)$ , responsável pelo aplicativo de laboratório de eletrônica.

#### • Proteus

O Proteus ´e um ambiente que permite montar, simular e criar circuitos impressos de projetos eletrônicos. Apesar de não ser um *software* gratuito, seu fabricante oferece uma versão demo, que pode ser baixada gratuitamente na página da empresa. É considerado uma das melhores opções de simuladores, pois possui uma vasta quantidade de componentes, que podem auxiliar na criação de projetos.

A ferramenta está disponível em <https://www.labcenter.com/downloads/>

Observação: Para realizar somente a modelagem de circuitos, há o Fritzing, que é um software livre. Ele fornece o diagrama elétrico e o *layout* PCB do projeto e, ainda oferece a possibilidade de fazer a encomenda do circuito impresso no próprio site do fabricante. O *download* deve ser feito acessando o website (<http://fritzing.org/download/>) e escolhendo o pacote que melhor se adequa ao sistema operacional utilizado.

#### <span id="page-5-1"></span>1.13 Selecionar sua placa

Ao usar a IDE do Arduino, um dos mais básicos erros e com simples solução é selecionar a placa. Por vezes, o processo de reconhecimento da mesma é feito automaticamente. Caso isto não ocorra, será exibida na tela a seguinte mensagem de erro ao carregar o seu código:

Problema ao carregar para a placa.

Veja http://www.arduino.cc/en/Guide/Troubleshooting\#upload para sugestões.

Para solucionar este erro, selecione a opção do menu Ferramentas, e em seguida selecione com o cursor a placa que corresponde ao seu tipo de Arduino.

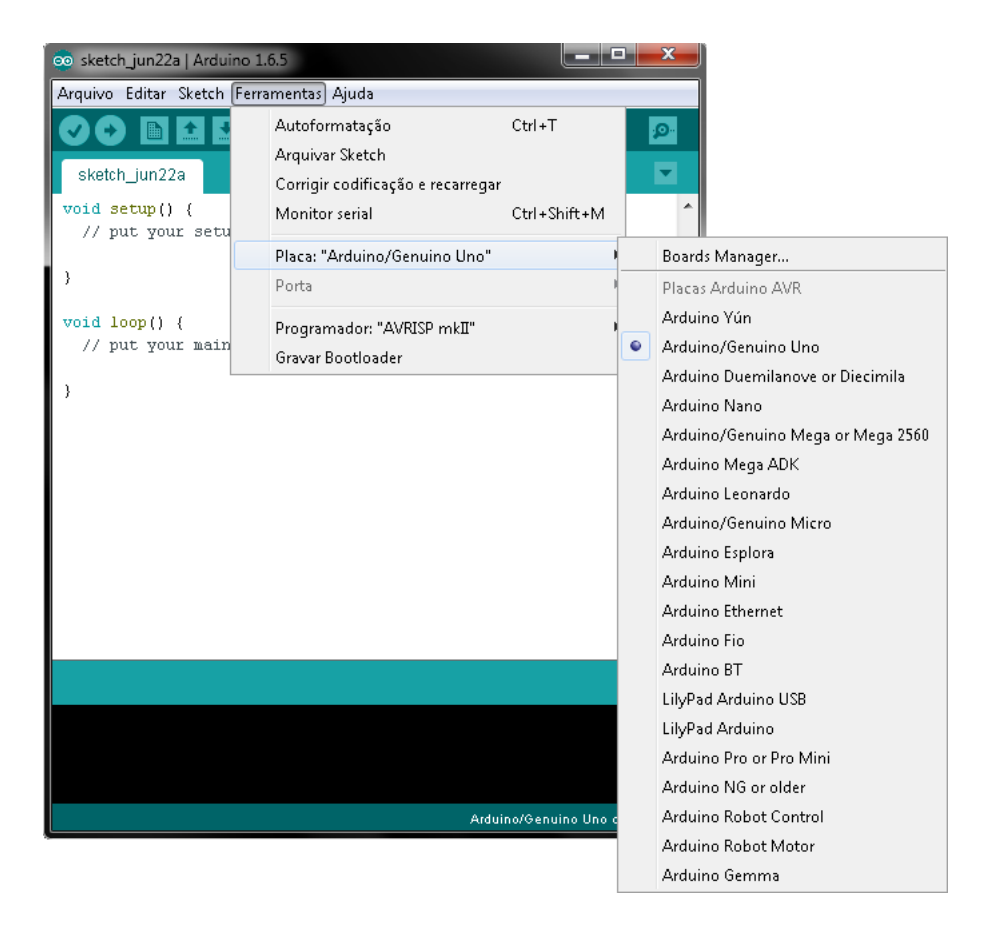

Figura 1.1: Sequência para selecionar a placa do Arduino.

#### <span id="page-6-0"></span>1.14 Selecionar a porta serial

Ao conectarmos o Arduino ao computador, nem sempre a IDE reconhece automaticamente em qual porta serial o mesmo foi conectado. Caso isto aconteça, será exibida na tela a seguinte mensagem de erro ao carregar o código:

Ocorreu um erro enquanto o sketch era carregado

Caso esta mensagem apareça, basta selecionar o dispositivo serial correspondente à placa do Arduino no menu Ferramentas > Porta Serial.

É provável que ele seja COM3 ou maior (COM1 e COM2 são normalmente reservados para portas seriais nativas, e não por USB).

Para descobrir a COM correspondente à sua placa, você pode desconectar o seu Arduino e reabrir o menu; a op¸c˜ao que desaparecer deve ser a da placa do Arduino. Reconecte a placa e selecione a porta serial.

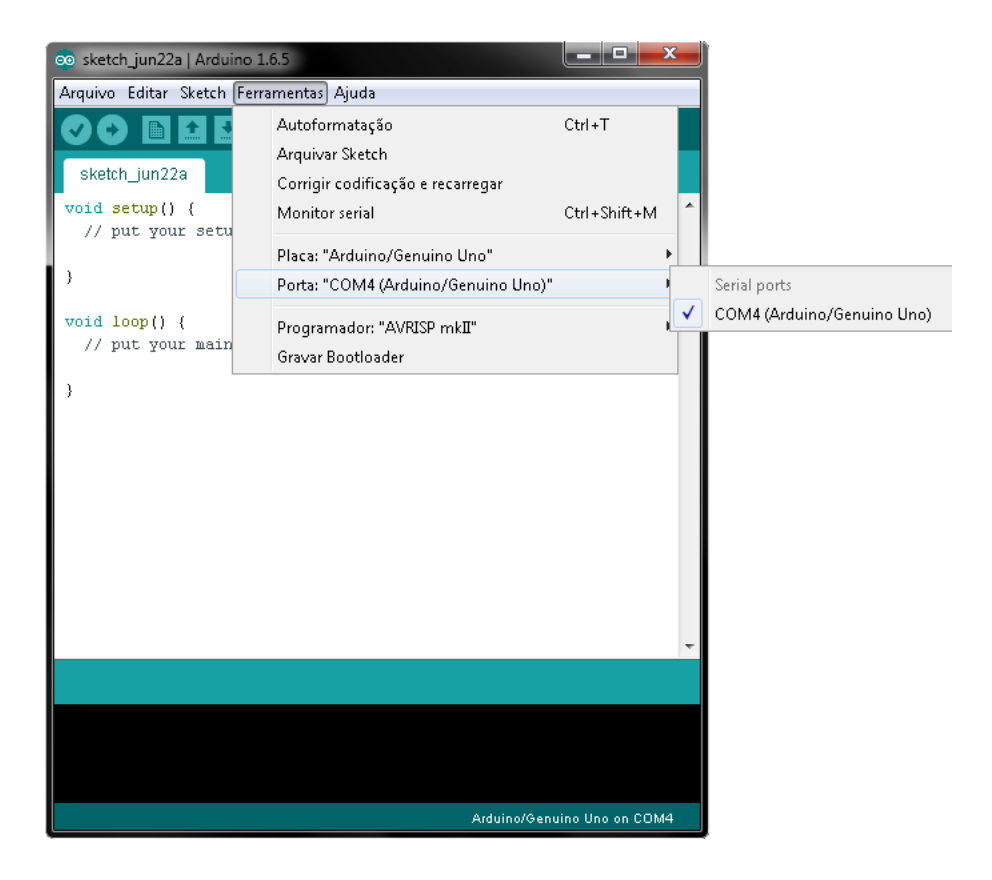

Figura 1.2: Selecionando a porta referente ao Arduino.

#### <span id="page-7-0"></span>1.15 Fazer upload do programa

No menu principal, vá até a opção "Sketch" e clique no botão "Carregar". Espere alguns segundos - você deve ver os LEDs RX e TX na placa piscando. Se o upload for bem sucedido, a mensagem "Transferência concluída" aparecerá na barra de status.

Caso, após realizar os passos descritos acima, apareça a seguinte mensagem de erro:

Ocorreu um erro enquanto o sketch era carregado

verifique, primeiramente, se a porta selecionada é a correta, conforme a seção 1.14. Caso ainda assim a mensagem seja exibida, nas versões mais recentes da IDE do Arduino, esse erro pode ocorrer ao abrir a IDE através do arquivo de extensão .ino. Uma solução para tal é

- Abra a IDE;
- Vá na aba Arquivo;
- Clique em Abrir;
- Selecione o arquivo .ino desejado.

Importante: Se você possui um Arduino Mini, NG, ou outra placa não mencionada aqui, você pode ter que pressionar fisicamente o botão de reset na placa imediatamente antes de apertar o botão de upload.

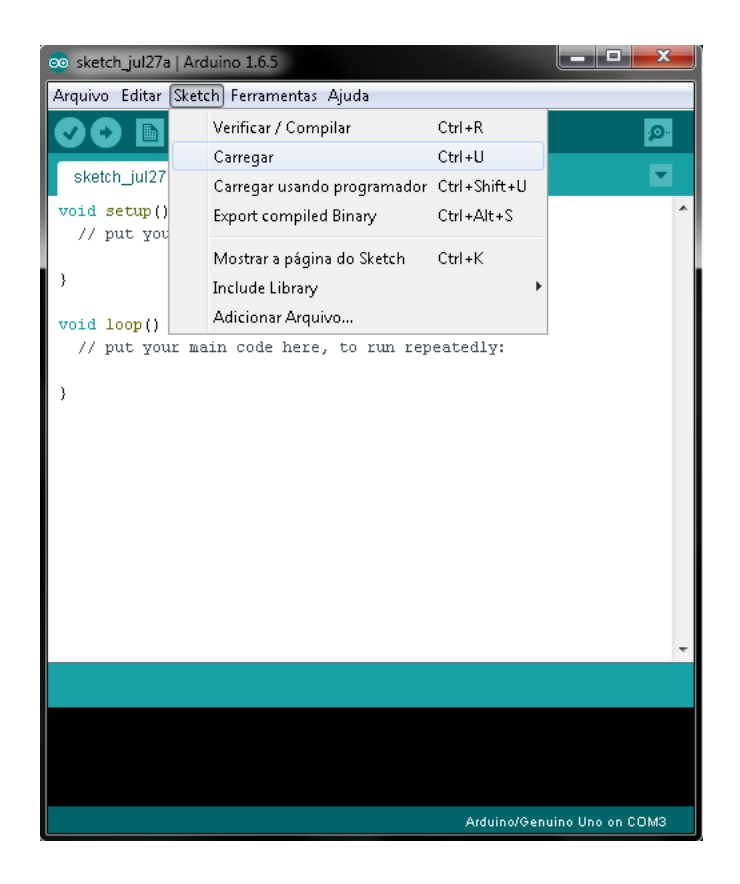

Figura 1.3: Carregando o Sketch para a placa.

#### <span id="page-8-0"></span>1.16 Erros de sintaxe

A sintaxe escrita de forma inadequada não permitirá que o código seja carregado à placa. Como a linguagem utilizada no Arduino é  $C/C++$ , com suas devidas modificações, alguns erros básicos como a falta de ; ou {} podem retornar mensagens de erro como a seguinte:

```
exit status 1
expected ';' before '}' token
```
Caso isso ocorra, basta verificar a sintaxe do código escrito, procurando funções escritas inadequadamente, ausência de elementos como ;,  $\{,\}$  ou declaração de variáveis.

## <span id="page-9-0"></span>Capítulo 2

# Bootloader

## <span id="page-9-1"></span>2.1 Como usar a placa oficial do Arduino para gravar o bootloader?

1- Conecte a placa do Arduino em seu computador e abra a IDE.

2- Em seguida, selecione Arquivo > Exemplos > ArduinoISP;

3- Selecione a placa e a porta serial correpondentes ao seu Arduino. Tais procedimentos estão descrito nas seções 1.13 e 1.14 deste documento;

4- Faça upload do programa na placa;

5- Conecte sua placa ao dispositivo onde deseja gravar o bootloader, de acordo com a imagem abaixo;

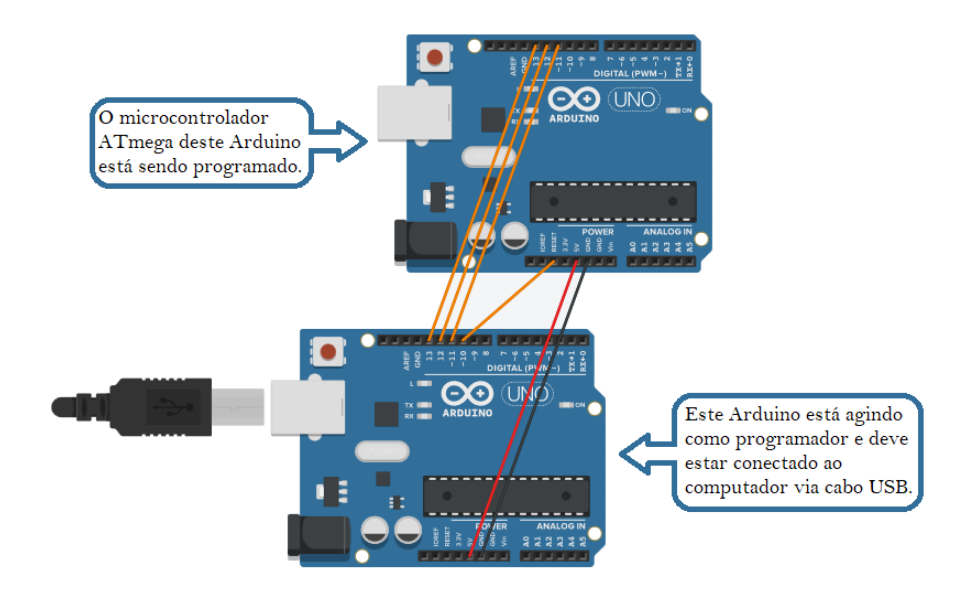

Figura 2.1: Carregando o bootloader no ATmega da placa do Arduino.

6- Do mesmo modo em que foi selecionada a placa onde o ArduinoISP foi carregado, selecione o

modelo da placa onde o bootloader será gravado;

- 7- Em Ferramentas > Programador, clique em Arduino as ISP;
- 8- Ainda em Ferramentas, clique em Gravar bootloader

#### <span id="page-10-0"></span>2.2 Preciso gravar o bootloader no microcontrolador Atmega?

Não. Com o software Arduino IDE 0011, você possui a opção de carregar programas no ATmega sem ter o bootloader gravado inicialmente. Desta forma, economiza-se espaço de memória, pois não há bootloader ocupando espaço em memória, e tempo, pois se não há bootloader, o sketch é a primeira e única rotina a rodar.

## <span id="page-10-1"></span>2.3 Posso usar o microcontrolador Atmega fora da placa do Arduino?

#### Sim. Uma opção é conectar o microcontrolador à uma protoboard e carregar diretamente sketch desejado ou bootloader.

A opção de programar o microcontrolador na placa do Arduino é mais prática, se comparada com a anterior, já que a pinagem da placa facilita a montagem do circuito.

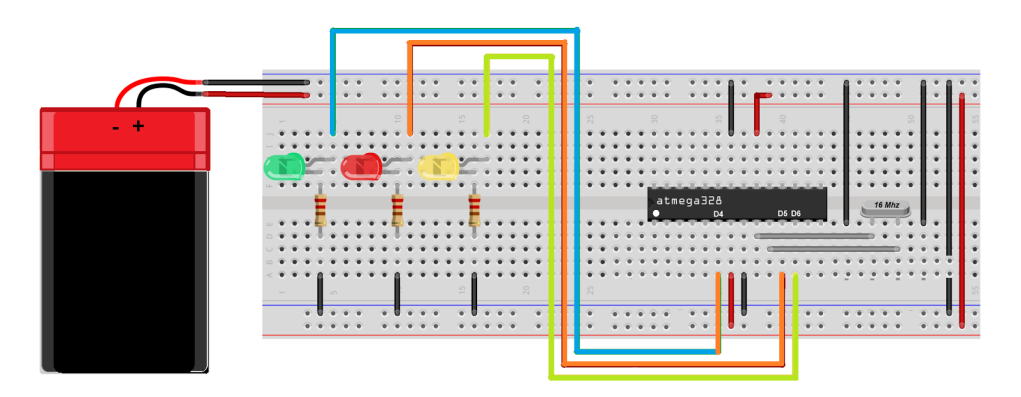

Figura 2.2: Exemplo de circuito envolvendo o ATmega.

# <span id="page-11-0"></span>Capítulo 3

# Apêndice

## <span id="page-11-1"></span>3.1 Apêndice 1 - Estrutura do código

#### <span id="page-11-2"></span>3.1.1 Estruturas de controle

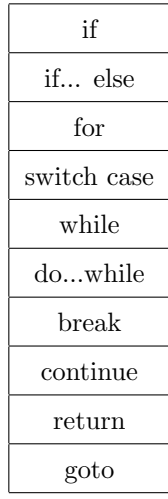

#### <span id="page-11-3"></span>3.1.2 Comentários

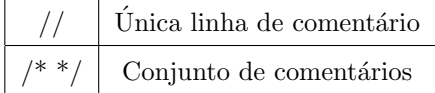

### <span id="page-12-0"></span>3.1.3 Operadores

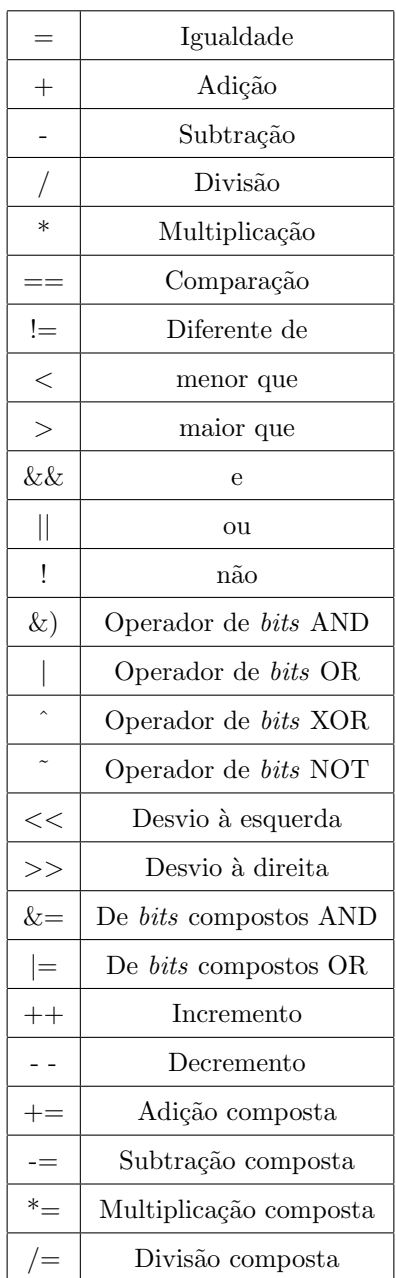

## <span id="page-13-0"></span>3.2 Apêndice 2 - Funções

#### <span id="page-13-1"></span>3.2.1 Entrada e saída digitais

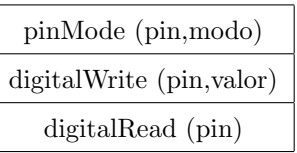

#### <span id="page-13-2"></span>3.2.2 Entrada e saída analógicas

analogRead (pin) analogWrite (pin,valor)

#### <span id="page-13-3"></span>3.2.3 Entrada e saída avançadas

shiftOut (dataPin, clockPin, bitOrder, valor)

pulseln (pin, valor)

#### <span id="page-14-0"></span>3.2.4 Tempo

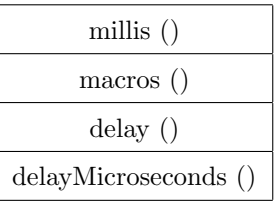

## <span id="page-14-1"></span> $3.2.5$  Funções matemáticas

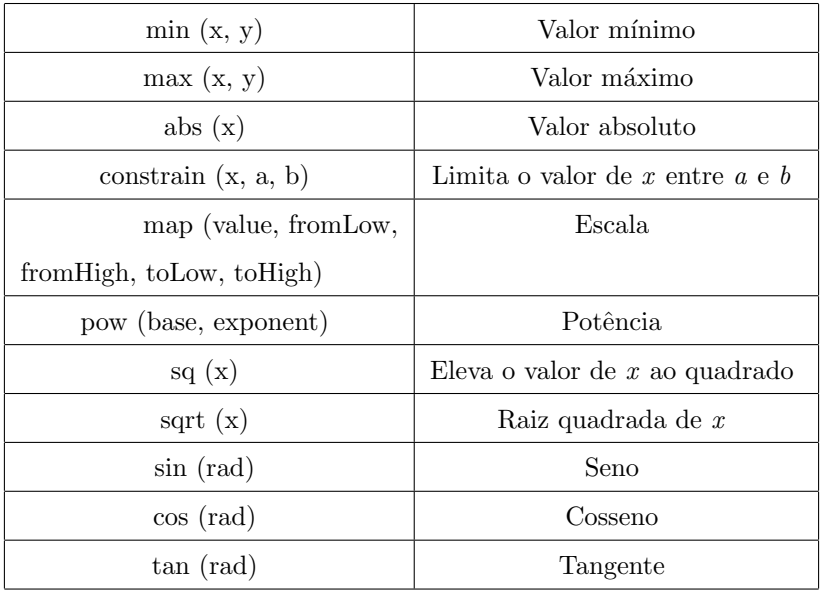

### <span id="page-14-2"></span>3.2.6 Números aleatórios

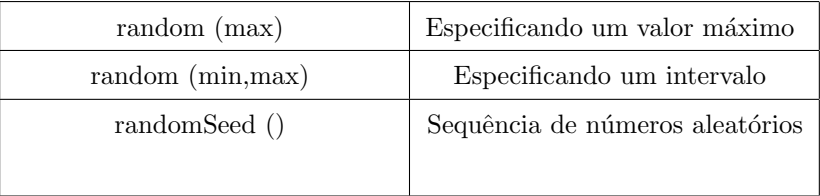

### <span id="page-15-0"></span>3.2.7 Comunicação serial

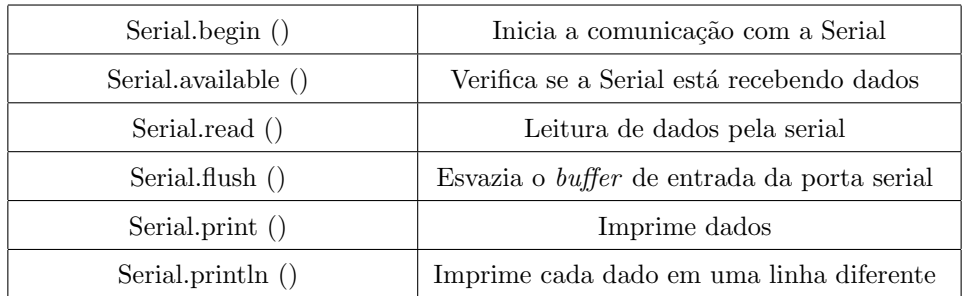

# Referências Bibliográficas

- [1] Arduino forum. <https://forum.arduino.cc/index.php?topic=28835.0>.
- [2] Ferramentas para design de circuitos eletrônicos. [https://www.embarcados.com.br/](https://www.embarcados.com.br/ferramentas-para-design-de-circuitos-eletronicos/) [ferramentas-para-design-de-circuitos-eletronicos/](https://www.embarcados.com.br/ferramentas-para-design-de-circuitos-eletronicos/).
- [3] Frequently asked questions. <https://www.arduino.cc/en/Main/FAQ>.
- [4] Simulador on-line para arduino. [http://tecnicolinux.blogspot.com.br/2014/04/](http://tecnicolinux.blogspot.com.br/2014/04/simulador-on-line-para-arduino.html) [simulador-on-line-para-arduino.html](http://tecnicolinux.blogspot.com.br/2014/04/simulador-on-line-para-arduino.html).
- [5] Tinkercad. <https://www.tinkercad.com/learn/>.
- [6] Using an arduino as an avr isp (in-system programmer). [https://www.arduino.cc/en/Tutorial/](https://www.arduino.cc/en/Tutorial/ArduinoISP) [ArduinoISP](https://www.arduino.cc/en/Tutorial/ArduinoISP).